# QE-E70

# Qseven CPU Module

**User's Manual** 

Edition 1.0 2015/06/16

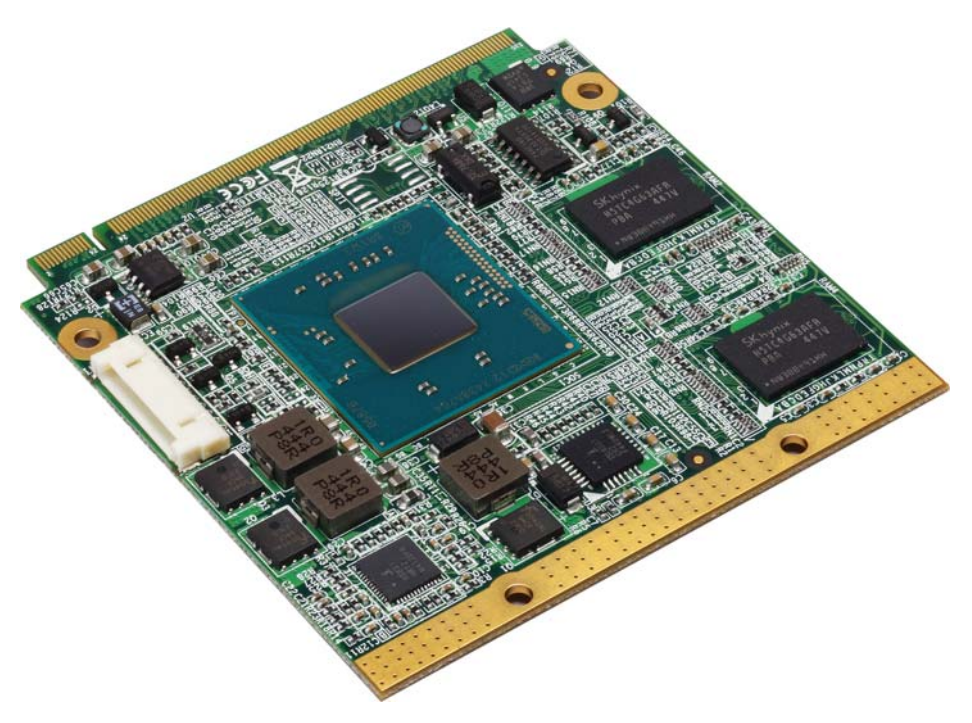

#### **Copyright**

Copyright 2015, all rights reserved. This document is copyrighted and all rights are reserved. The information in this document is subject to change without prior notice to make improvements to the products.

This document contains proprietary information and protected by copyright. No part of this document may be reproduced, copied, or translated in any form or any means without prior written permission of the manufacturer.

All trademarks and/or registered trademarks contains in this document are property of their respective owners.

#### **Disclaimer**

The company shall not be liable for any incidental or consequential damages resulting from the performance or use of this product.

The company does not issue a warranty of any kind, express or implied, including without limitation implied warranties of merchantability or fitness for a particular purpose.

The company has the right to revise the manual or include changes in the specifications of the product described within it at any time without notice and without obligation to notify any person of such revision or changes.

#### **Trademark**

All trademarks are the property of their respective holders.

Any questions please visit our website at http://www.commell.com.tw

## **Packing List:**

Please check the package content before you starting using the board.

#### **Hardware:**

QE-E70 Qseven CPU Module x 1

#### **Cable Kit:**

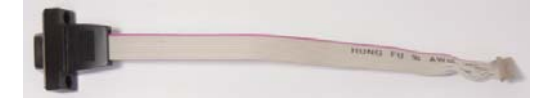

**CRT cable without bracket x 1 (OALVGA-DF14NB)/ (1040596)**

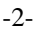

#### **Printed Matters:**

**C Power Cable x 1 ALDC-A / (1040433)** 

# **Driver CD (Including User's Manual) x 1**

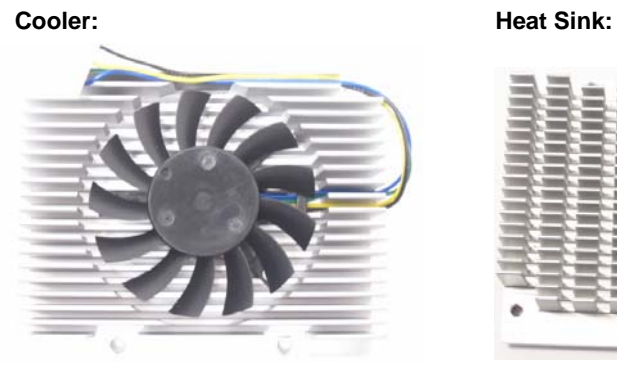

**(OHS-7) / (2181010020) (OHS-9) / (2181110011) QE-E70J, QE-E70E QE-E70N** 

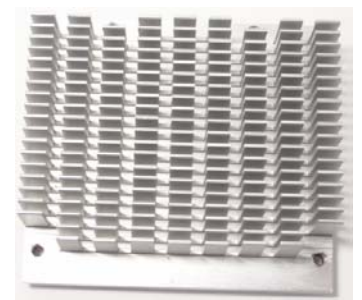

# **Index**

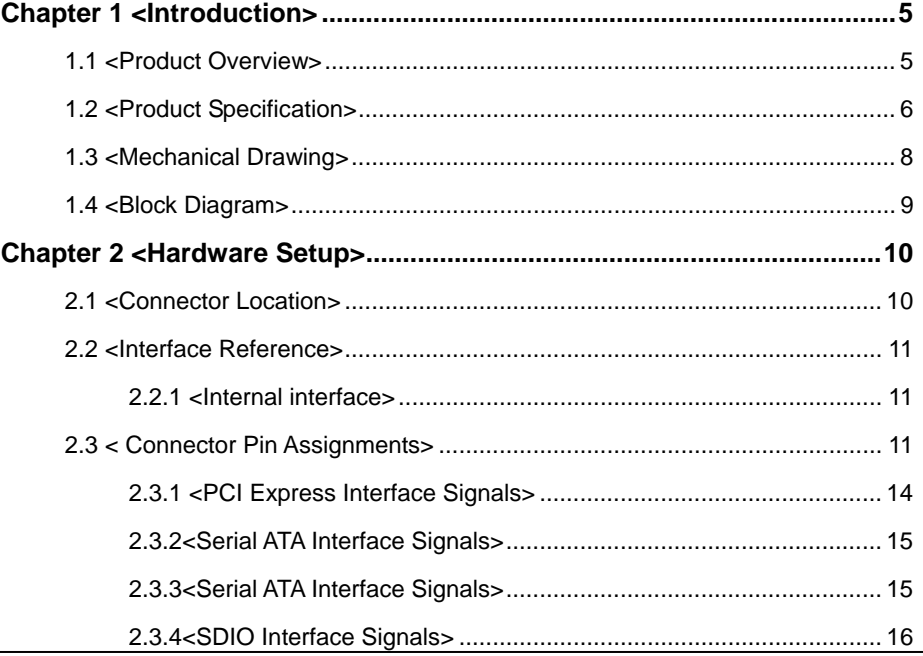

-3-

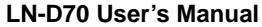

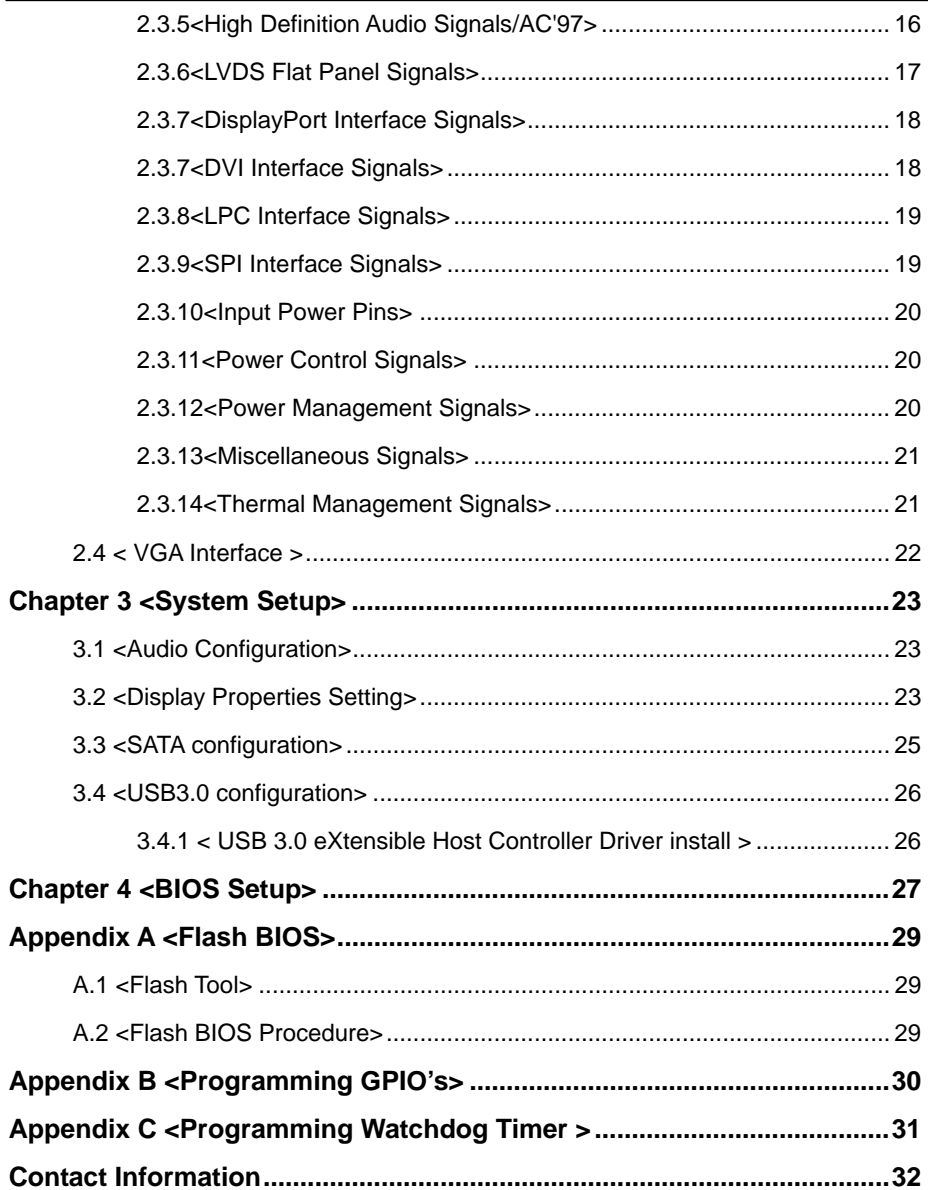

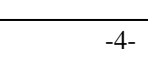

# **Chapter 1 <Introduction> 1.1 <Product Overview>**

**QE-E70** is the system-on-chip (SoC) designed for intelligent systems, delivering outstanding compute, graphical, and media performance while operating in an extended range of thermal conditions. These SoCs are based on the Silvermont microarchitecture, utilizing Intel's industry-leading 22nm process technology with 3-D Tri-Gate transistors, which deliver significant improvements in computational performance and energy efficiency.

#### **New features for Intel® Celeron® and Atom Processor**

The Intel® Celeron® Processor J1900 / N2930 and Intel® Atom E3845 Processor supports, graphics, media performance, flexibility and more enhanced security that is suitable for a variety of intelligent systems the ideal choice.

#### **Outstanding integration of I/O interfaces**

Supports display interfaces with graphics processing, camera interfaces with image processing, audio with digital signal processing, multiple storage types, and legacy embedded I/O. Provides interface expansion capabilities through industry-standard high-bandwidth interfaces such as PCI Express\* Gen 2.0, Hi-speed USB 2.0, and USB 3.0 connectivity.

#### **All in One multimedia solution**

Based on Intel® J1900 / N2920 / E3845 SoC, the board provides high performance onboard graphics, CRT, 24-bit dual channel LVDS interface, Display Port, DVI and two channels High Definition Audio, to meet the very requirement of the multimedia application.

#### **Flexible Extension Interface**

The board provides four PCIe2.0x1,LPC for super I/O,SDIO and SPI for system BIOS.

-5-

## **1.2 <Product Specification>**

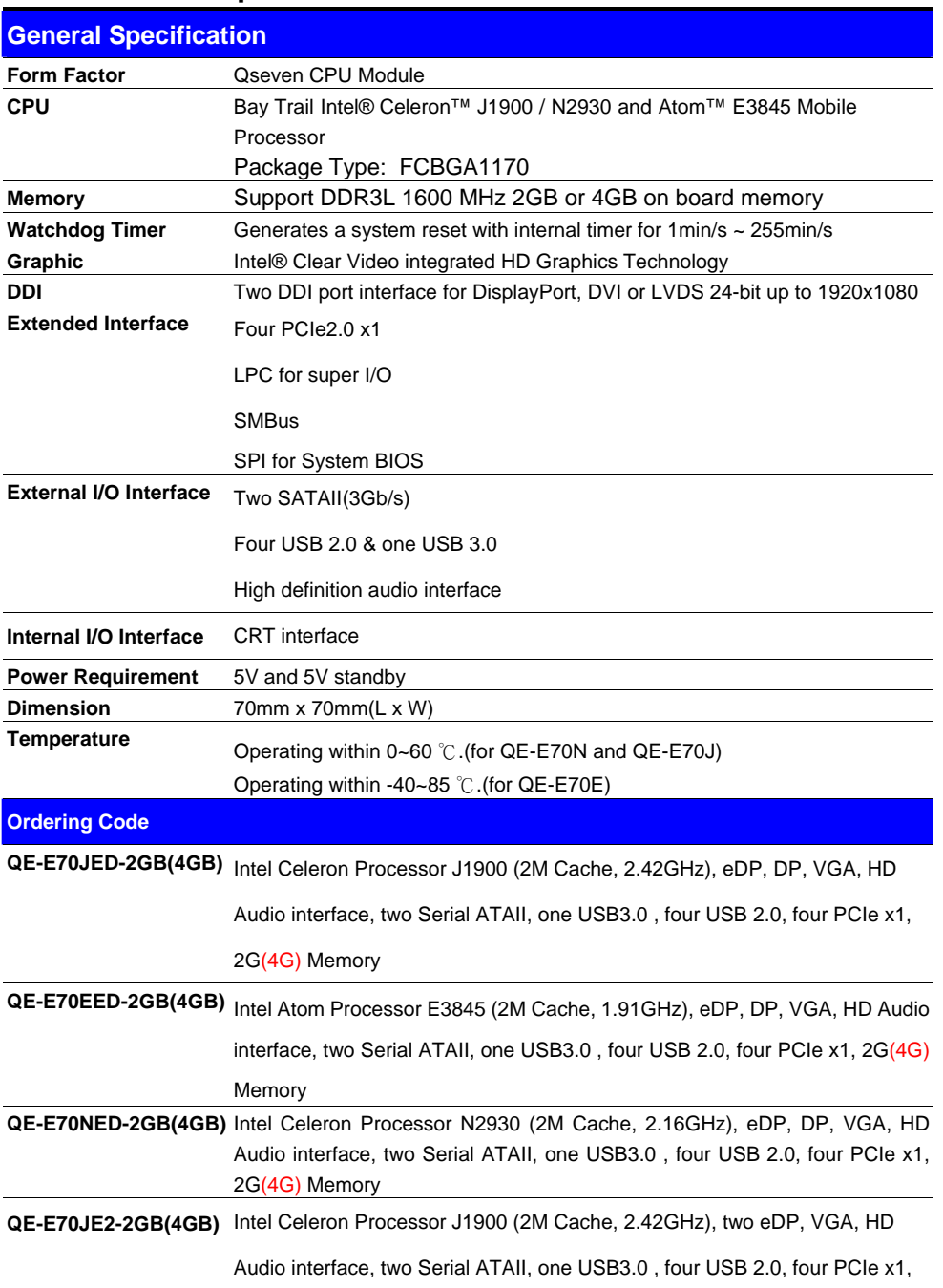

-6-

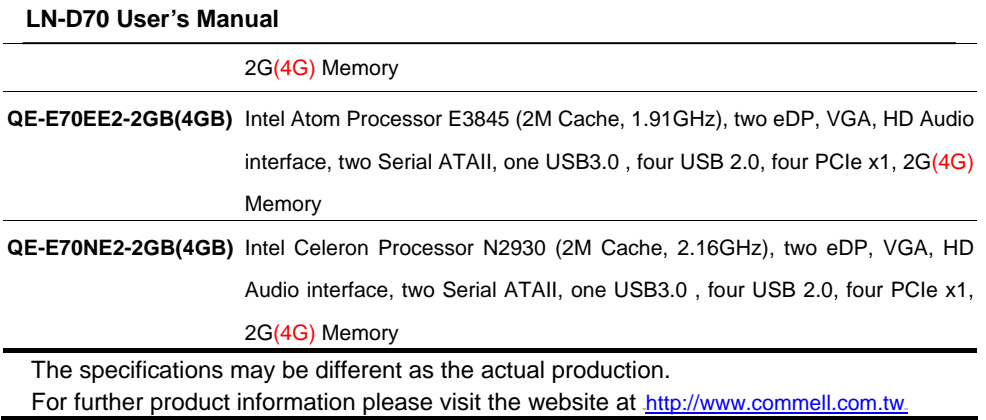

-7-

# **1.3 <Mechanical Drawing>**

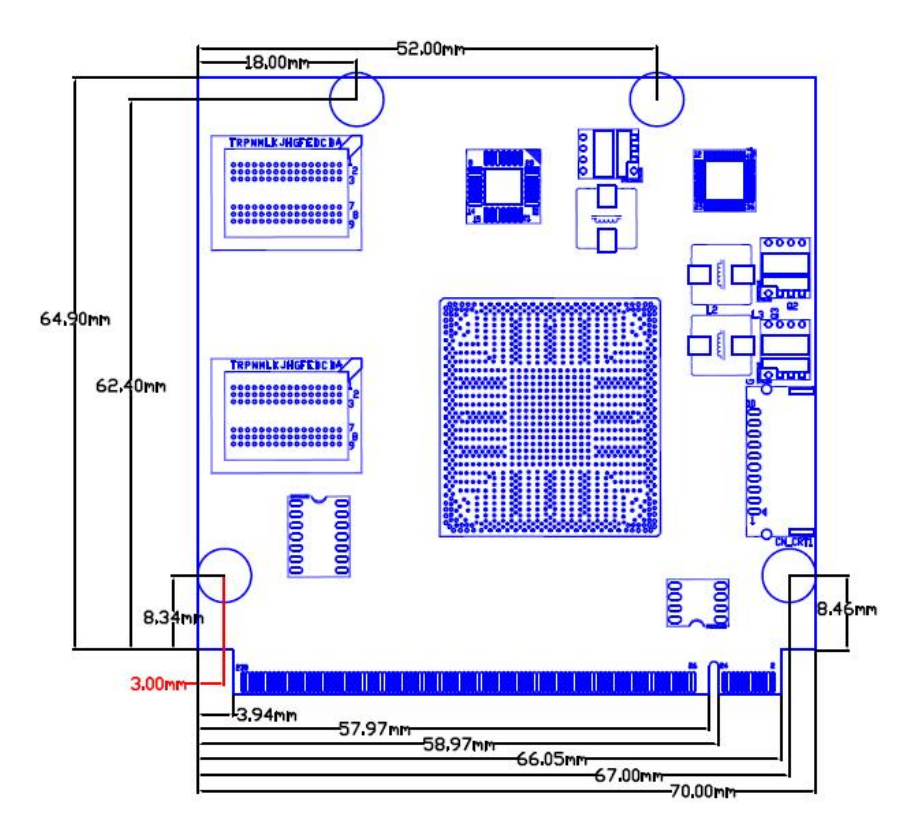

-8-

## **1.4 <Block Diagram>**

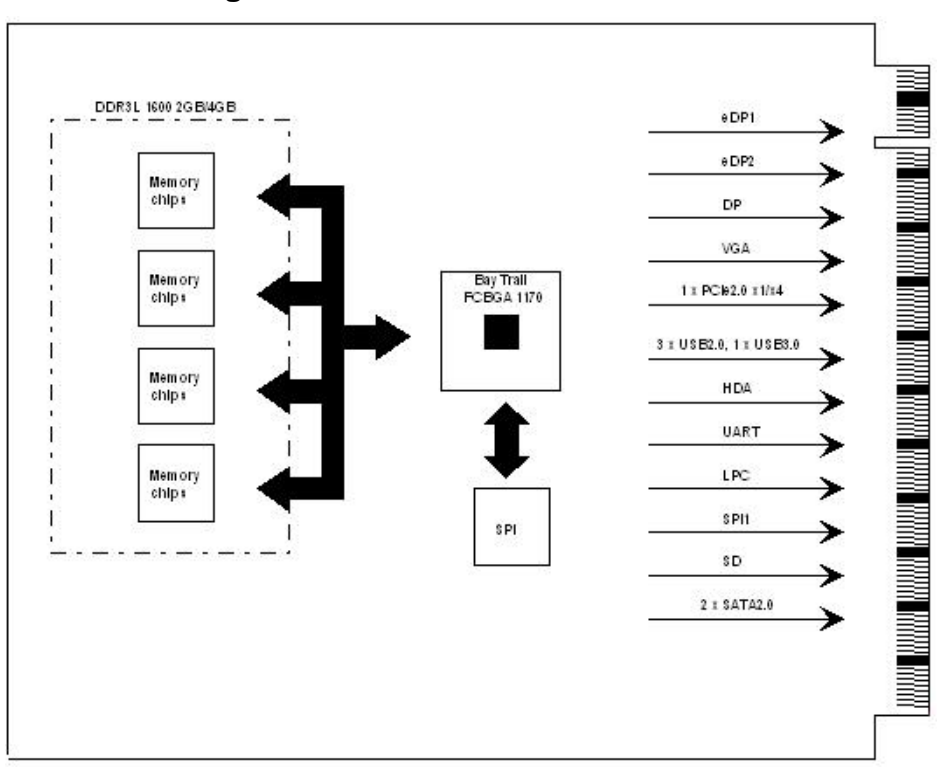

**-**9**-** 

# **Chapter 2 <Hardware Setup>**

# **2.1 <Connector Location>**

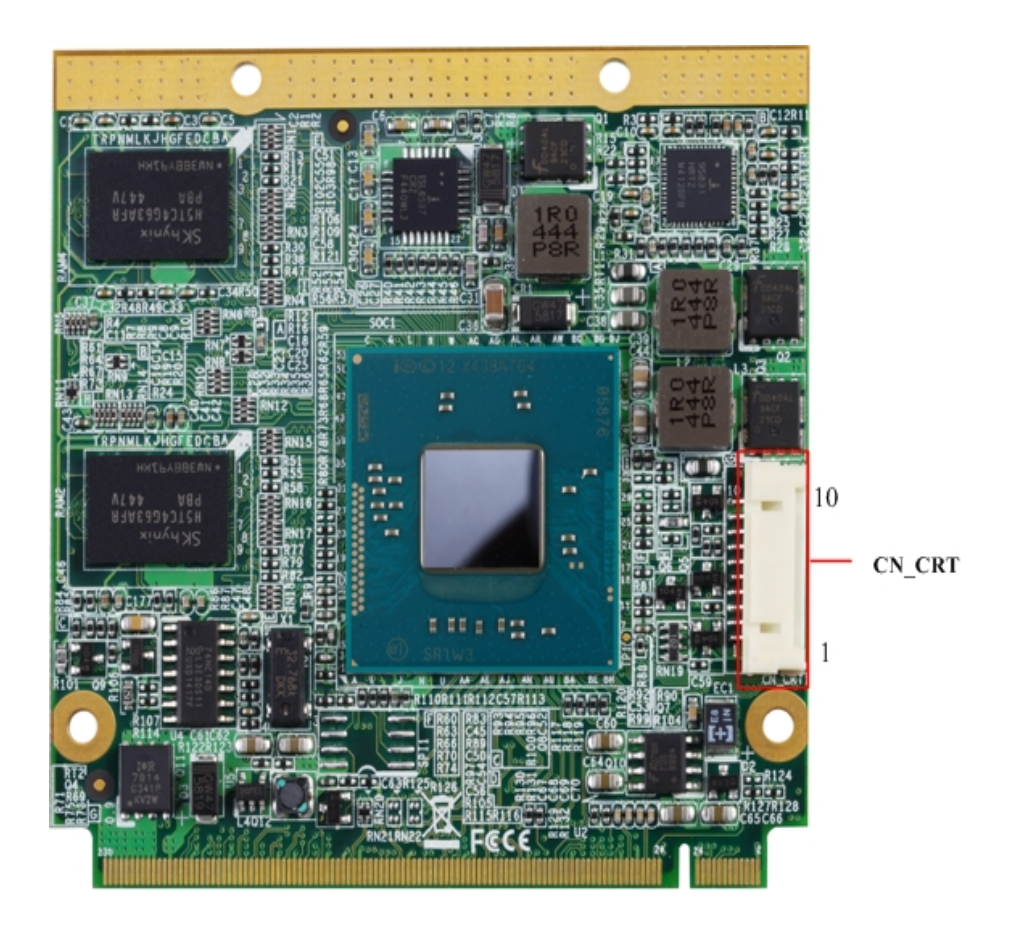

 $\frac{-10}{\pi}$ 

#### **2.2 <Interface Reference>**

#### **2.2.1 <Internal interface>**

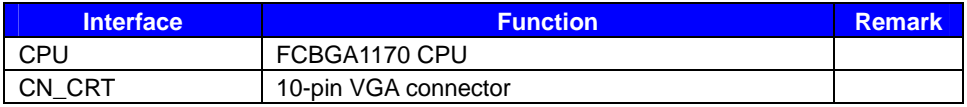

#### **2.2.2 <External Interface>**

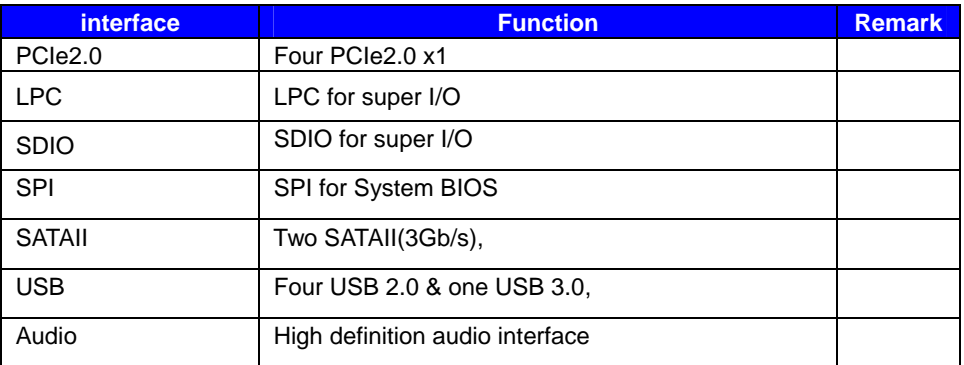

# **2.3 < Connector Pin Assignments>**

There are 115 edge fingers on the top and bottom side of the QsevenR module that mate with the MXM connector. Table 2.3 lists the pin assignments for all 230 edge fingers.

Table 2.3 Connector Pinout Description

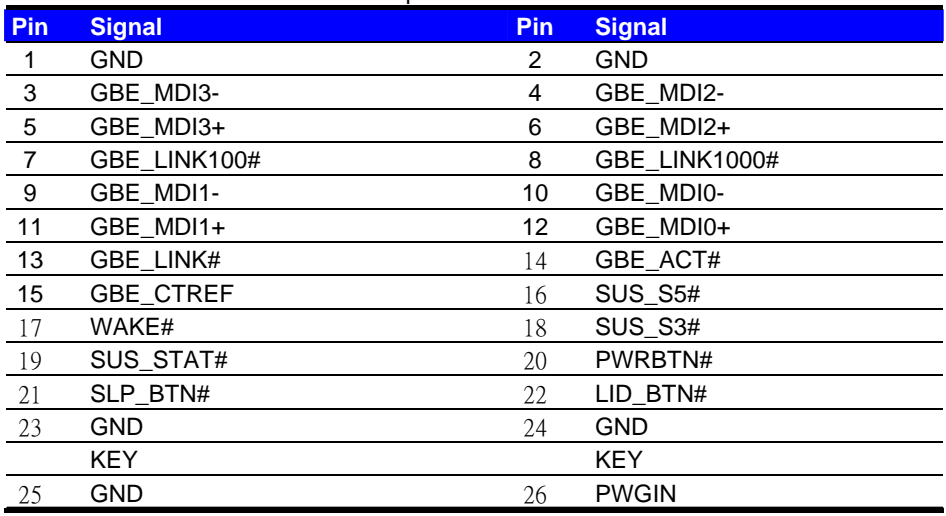

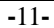

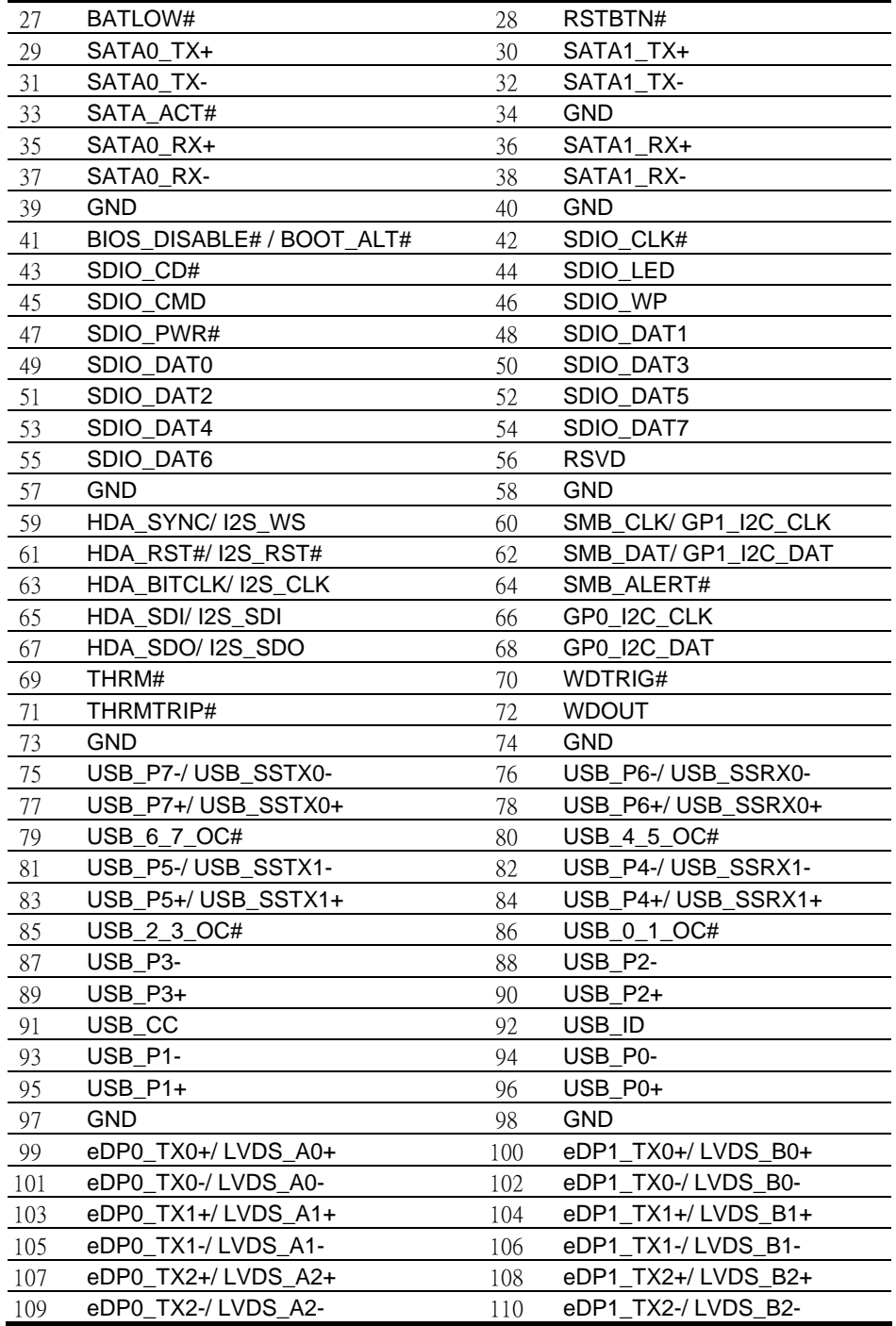

**-**12**-** 

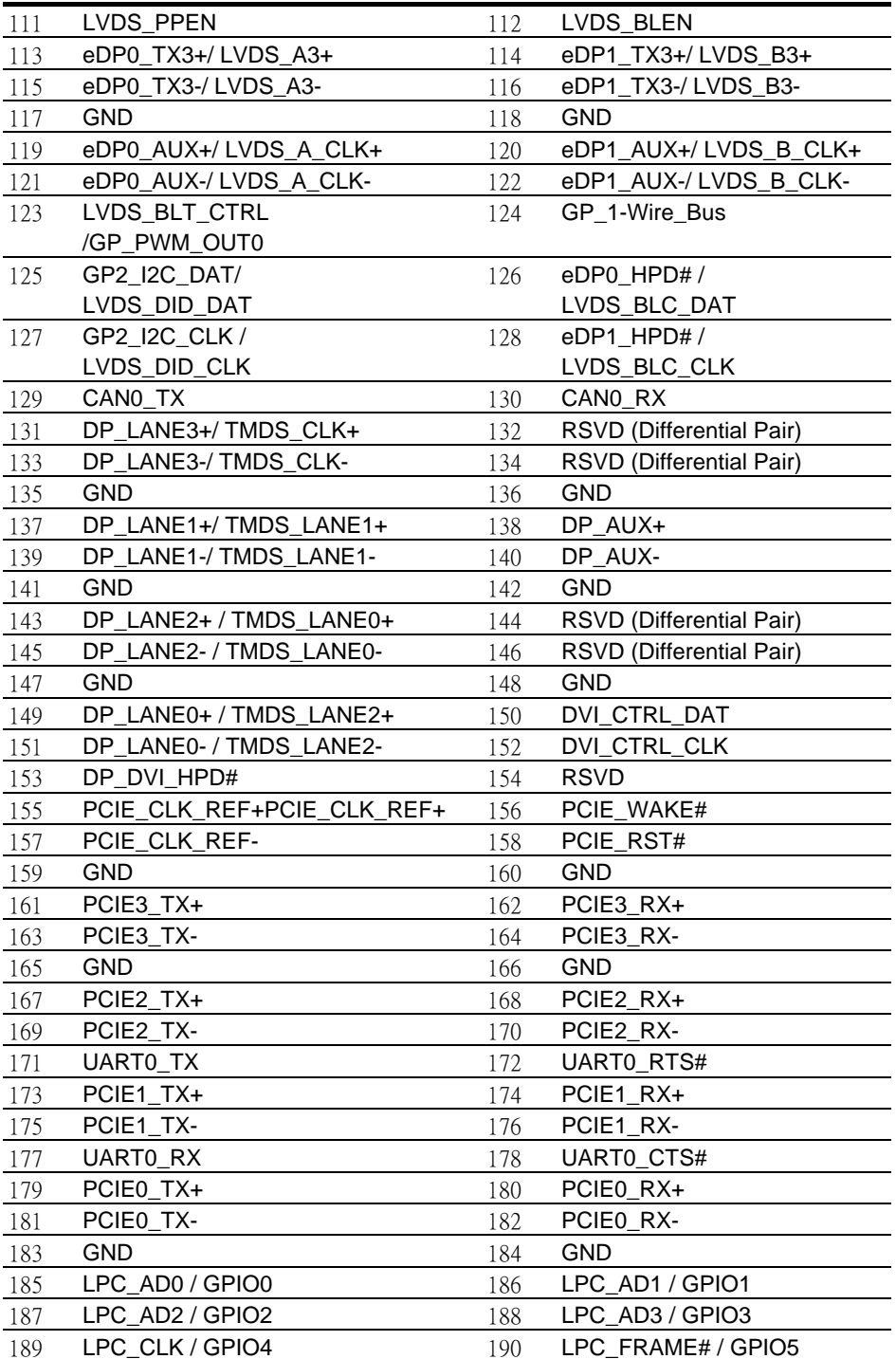

**-**13**-** 

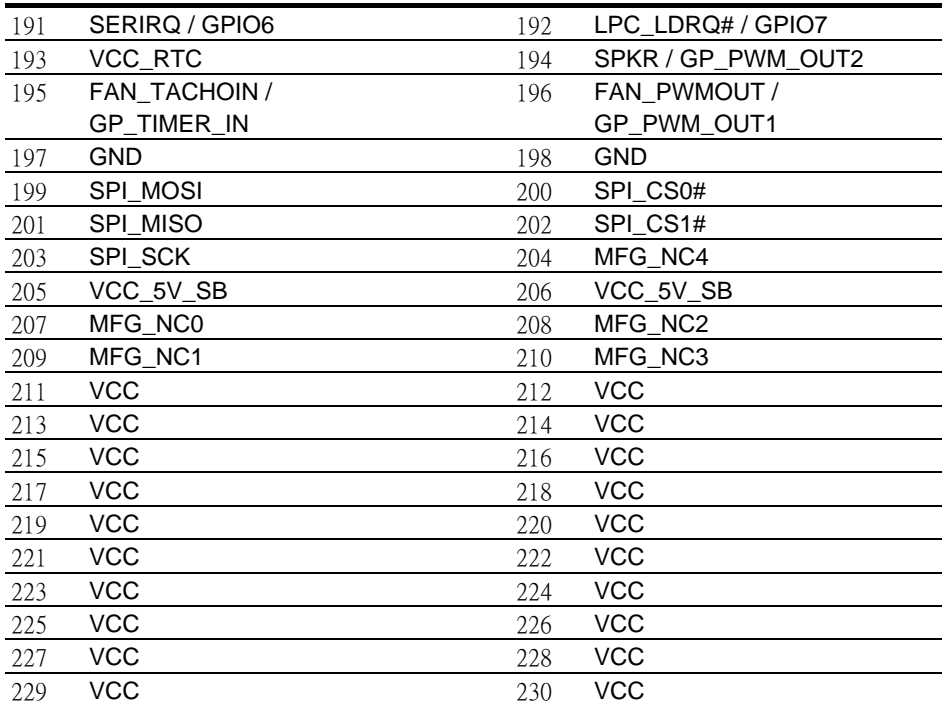

# **2.3.1 <PCI Express Interface Signals>**

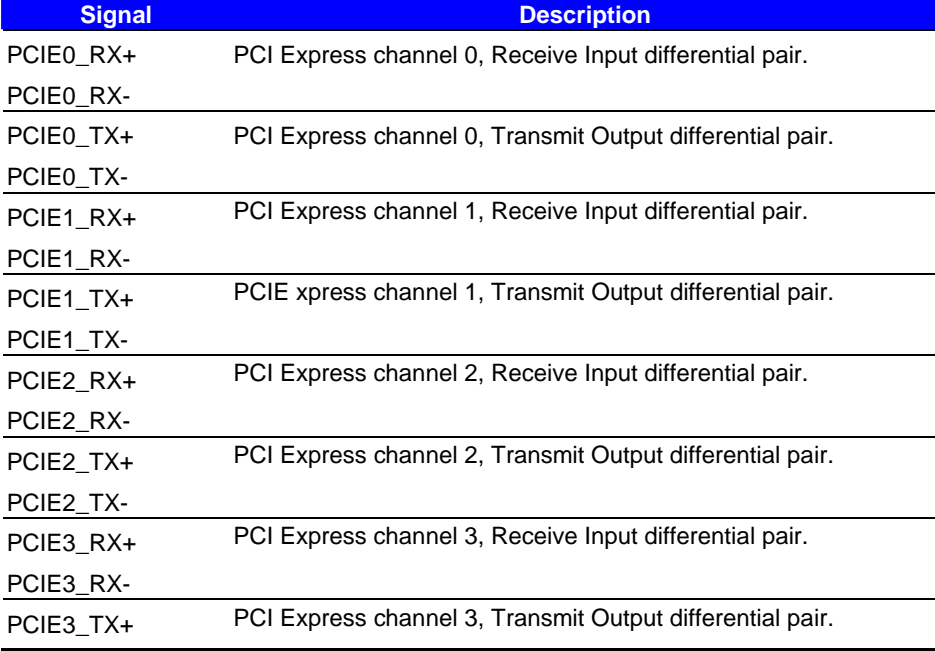

**-**14**-** 

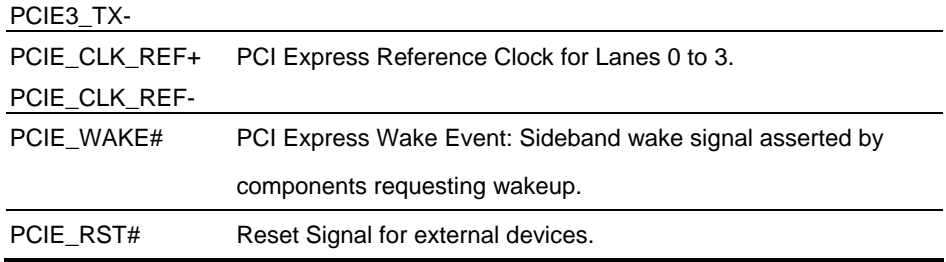

## **2.3.2<Serial ATA Interface Signals>**

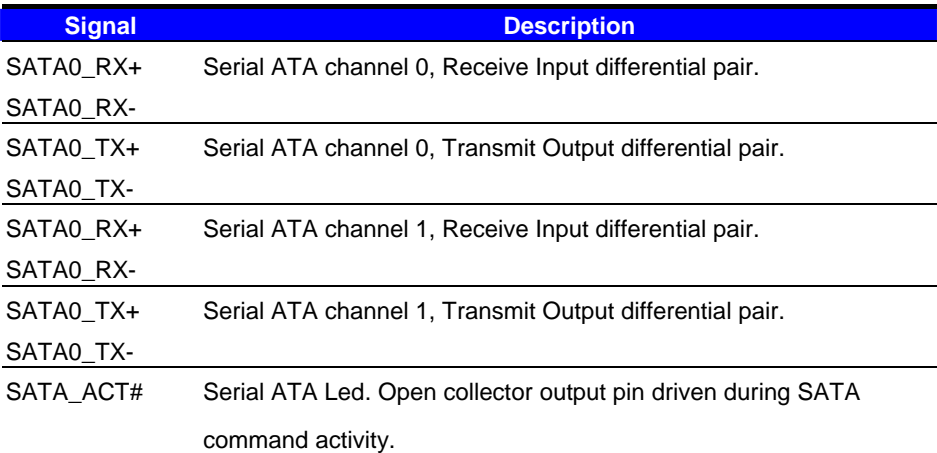

#### **2.3.3<Serial ATA Interface Signals>**

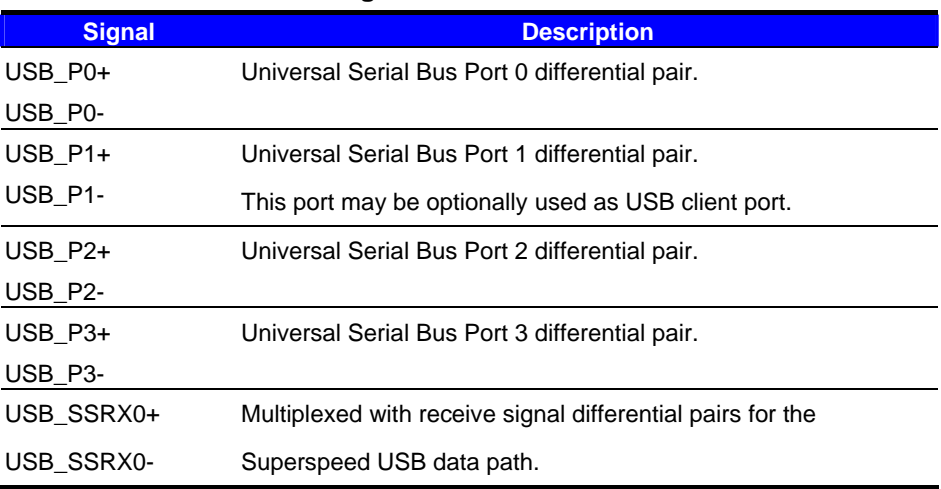

 $-15-$ 

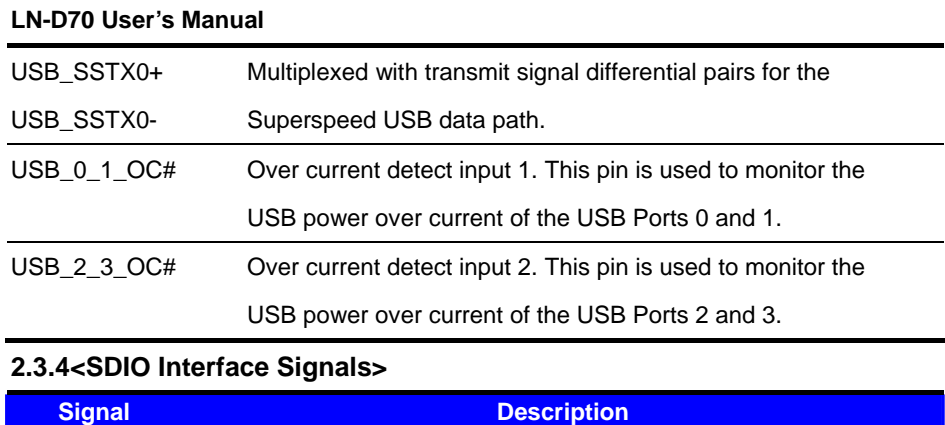

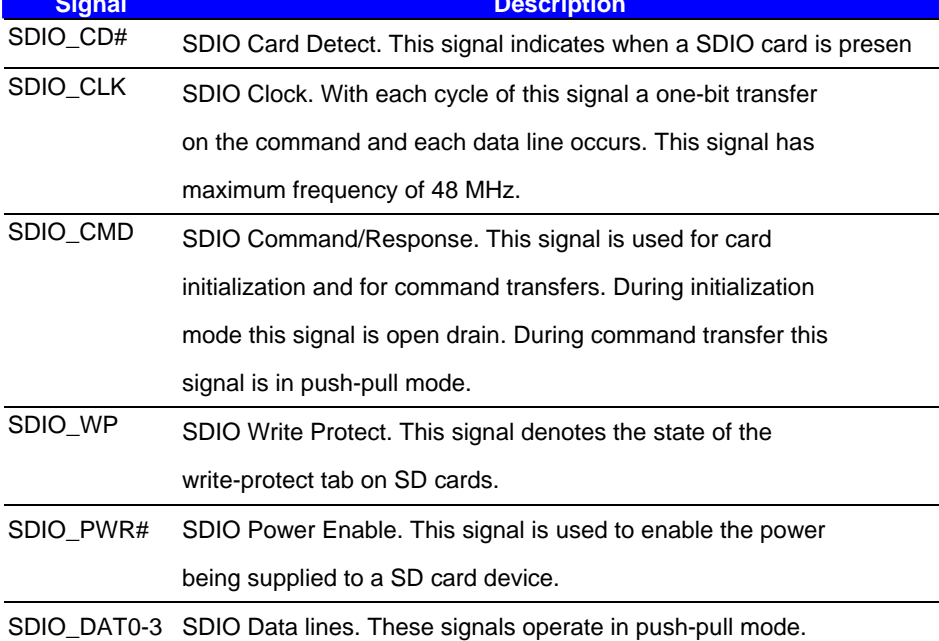

# **2.3.5<High Definition Audio Signals/AC'97>**

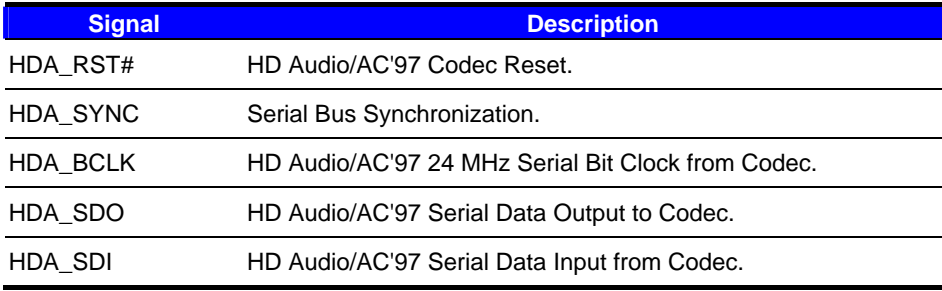

 $\frac{-16}{\cdot}$ 

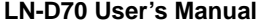

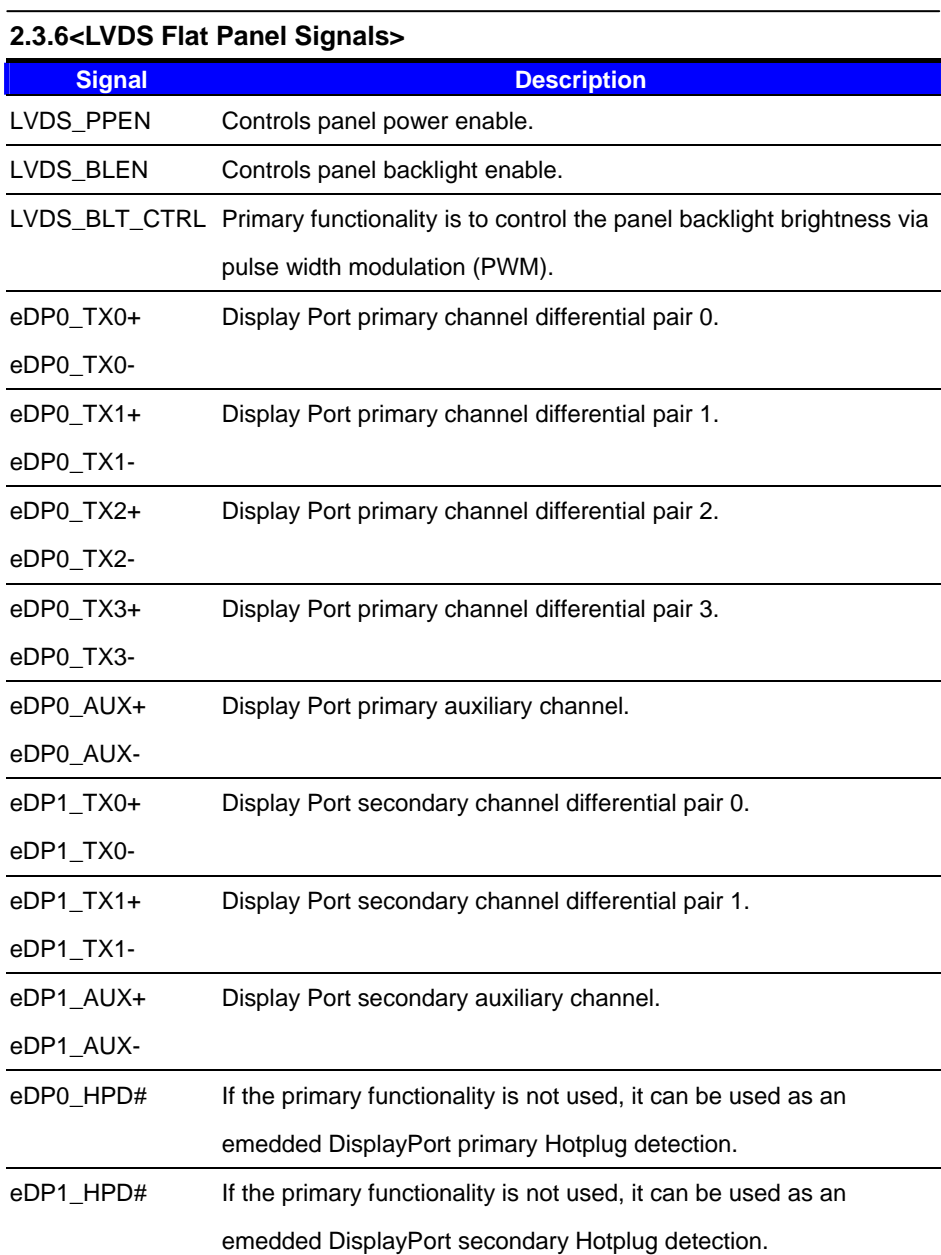

**-**17**-** 

## **2.3.7<DisplayPort Interface Signals>**

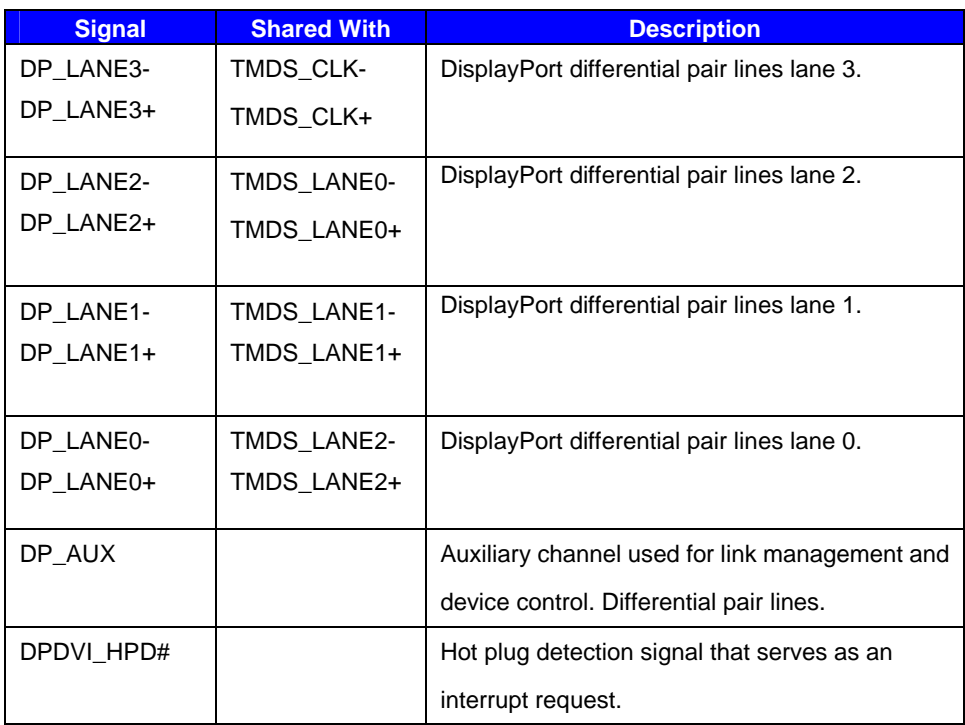

# **2.3.7<DVI Interface Signals>**

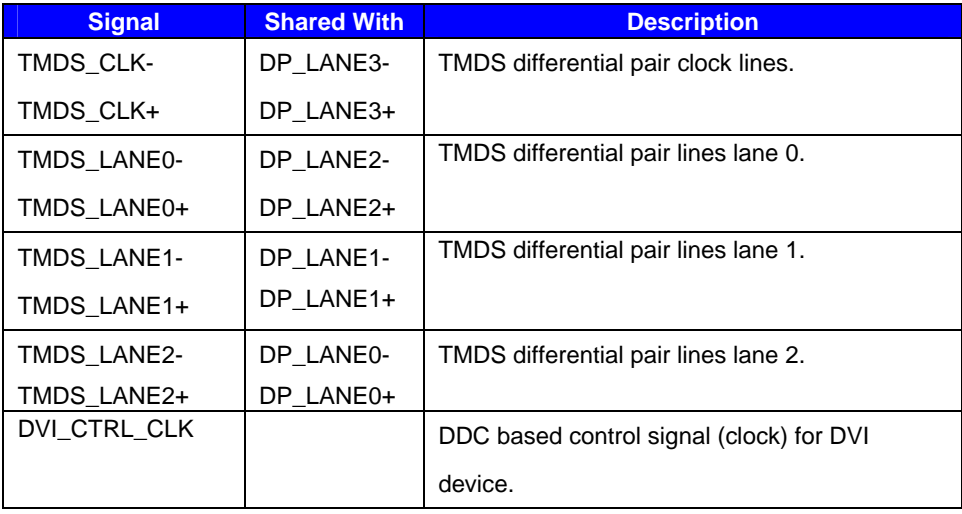

**-**18**-** 

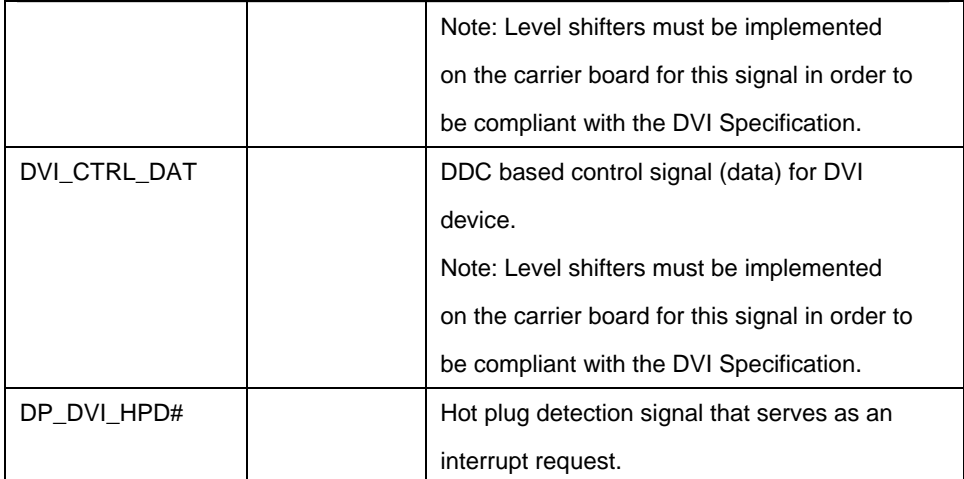

# **2.3.8<LPC Interface Signals>**

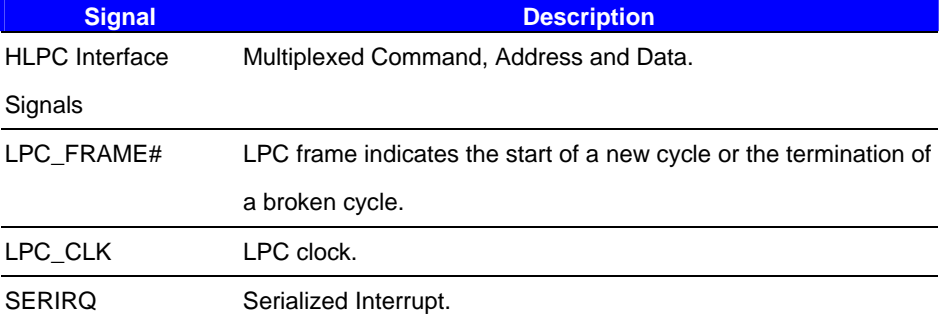

# **2.3.9<SPI Interface Signals>**

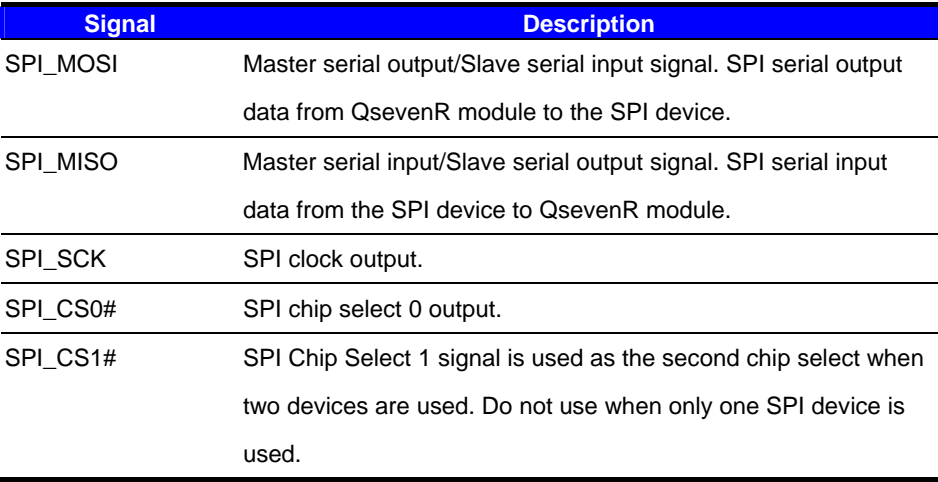

**-**19**-** 

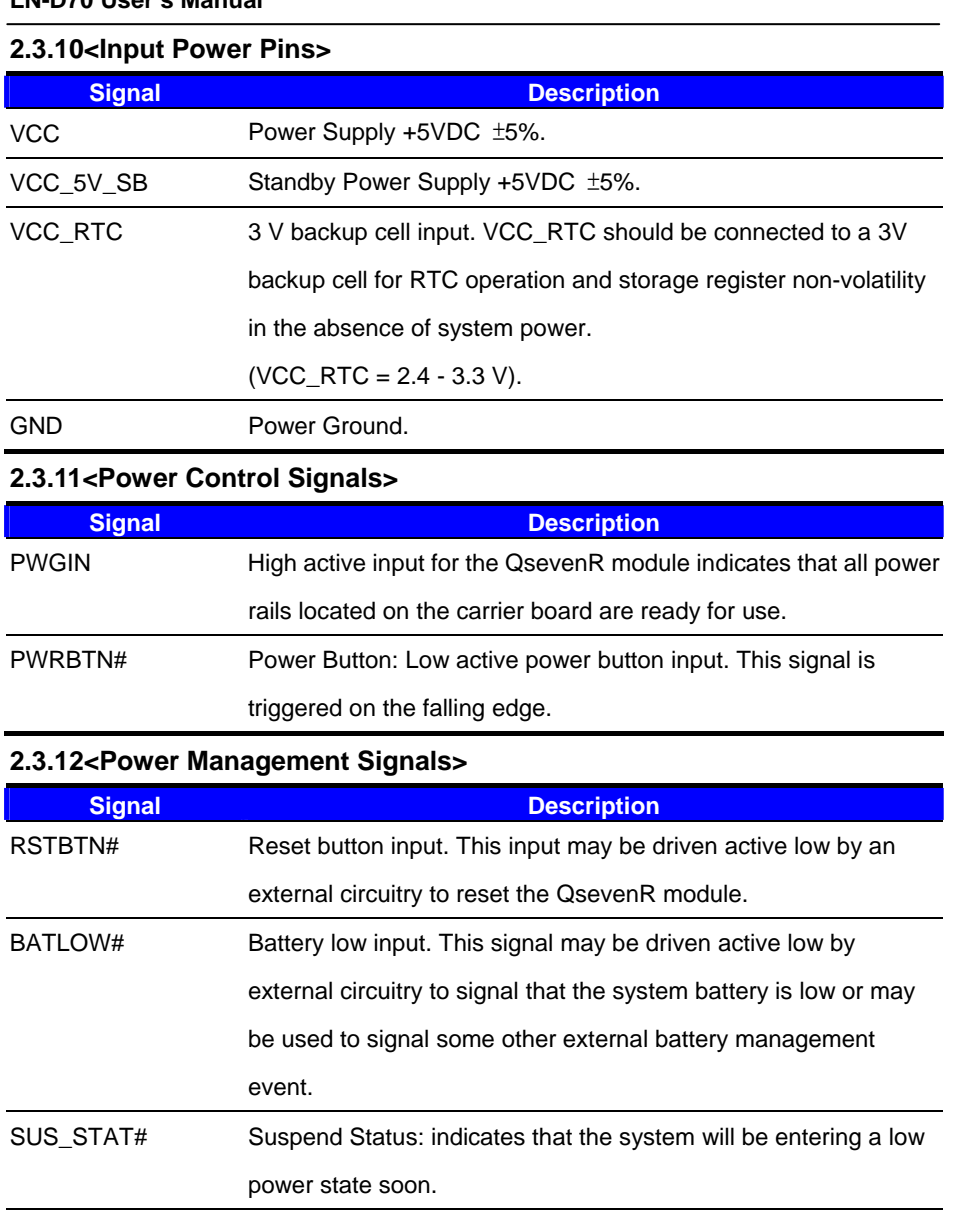

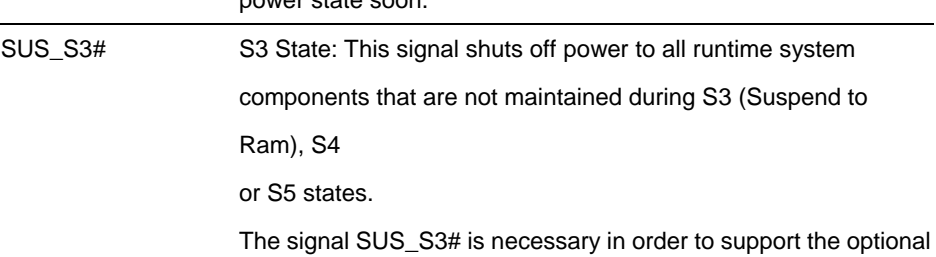

 $\overline{-20}$ 

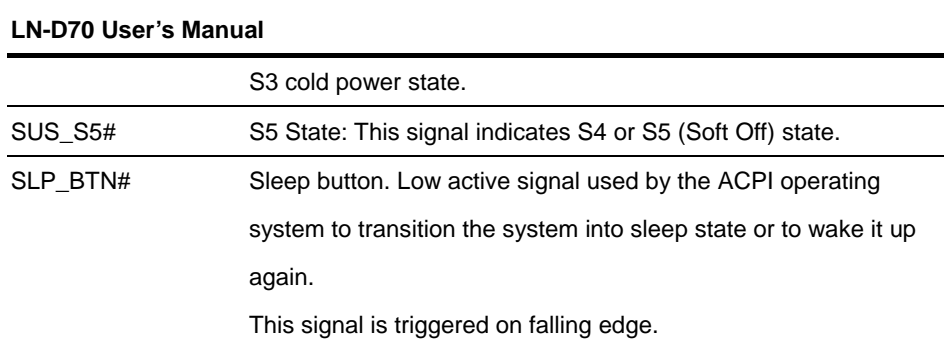

## **2.3.13<Miscellaneous Signals>**

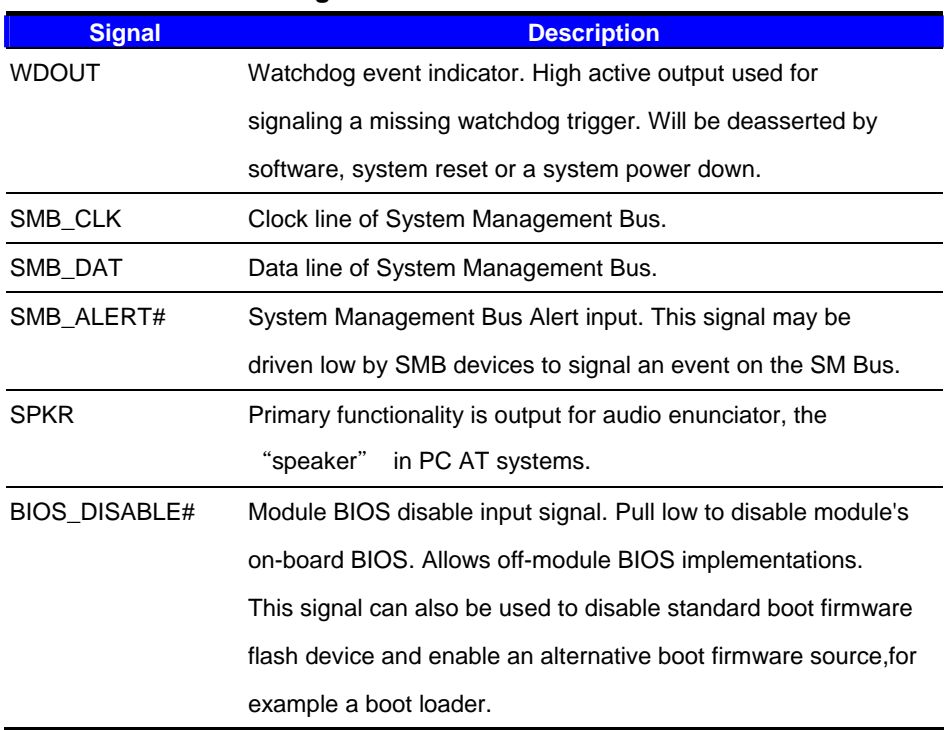

## **2.3.14<Thermal Management Signals>**

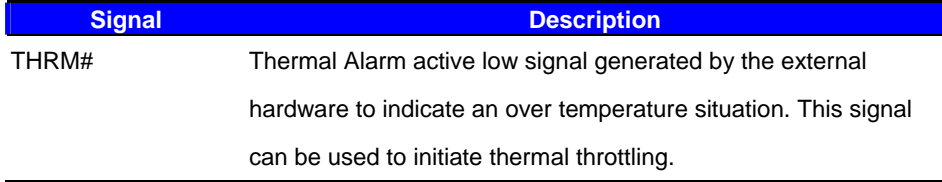

**-**21**-** 

#### **2.4 < VGA Interface >**

#### Connector: **CN\_CRT**

Type: onboard 10-pin connector for CN\_CRT connector pitch 2.00mm

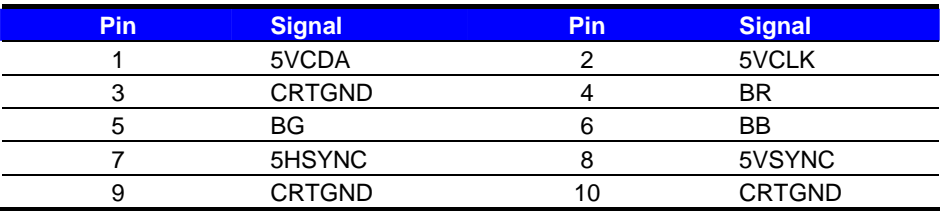

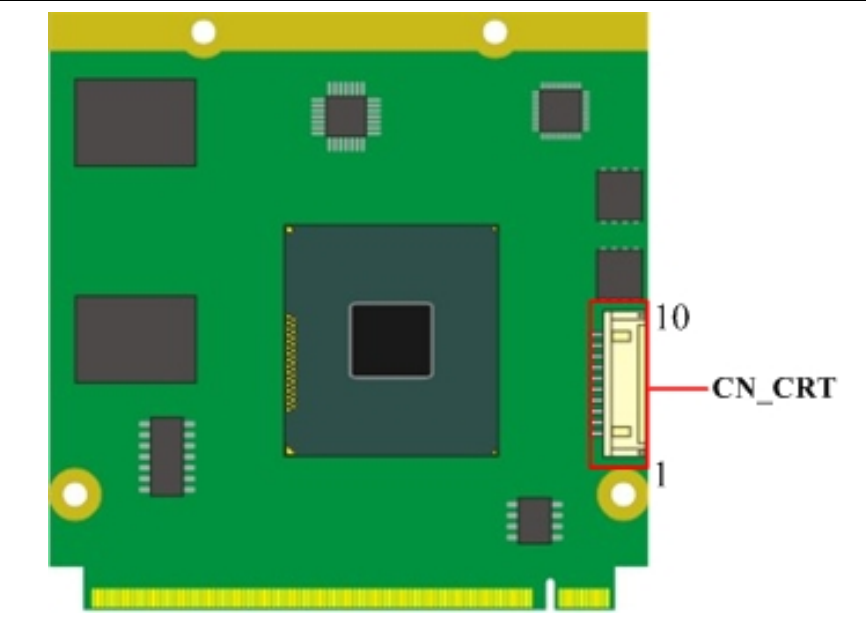

**-**22**-** 

# **Chapter 3 <System Setup> 3.1 <Audio Configuration>**

The board integrates REALTEK® ALC262 code. It can support 2-channel sound under

system configuration. Please follow the steps below to setup your sound system.

- 1. Install REALTEK HD Audio driver.
- 2. Lunch the control panel and Sound Effect Manager.

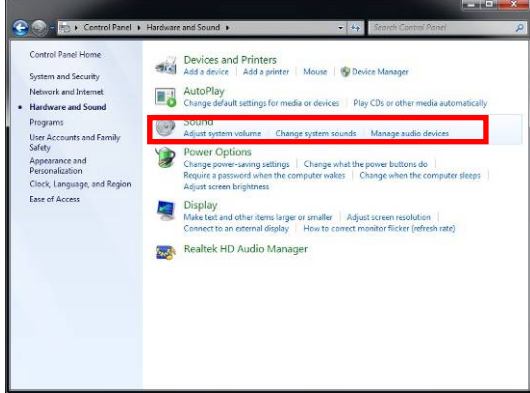

3. Select Speaker Configuration

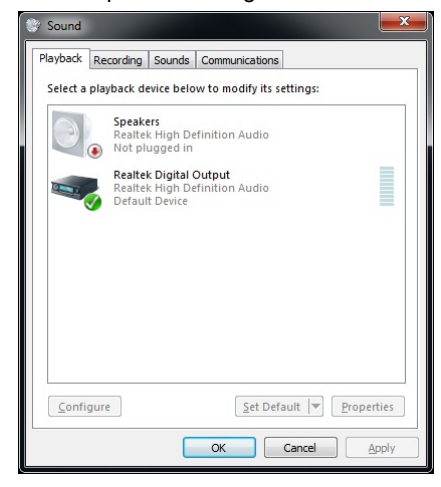

## **3.2 <Display Properties Setting>**

Based on Intel **J1900/N2930** with HD Graphic, the board supports two DACs for display

device as different resolution and color bit.

Please install the Intel Graphic Driver before you starting setup display devices.

**-**23**-** 

1. Click right button on the desktop to lunch **Screen resolution > Advanced settings**

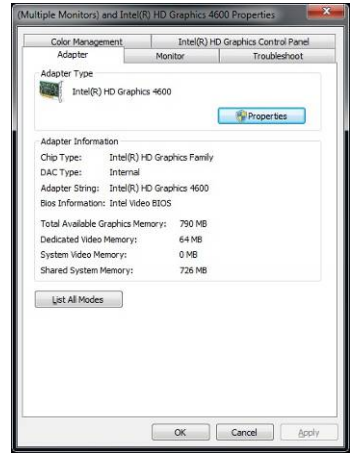

2. Click **Graphics Properties…** button for more specificity setup.

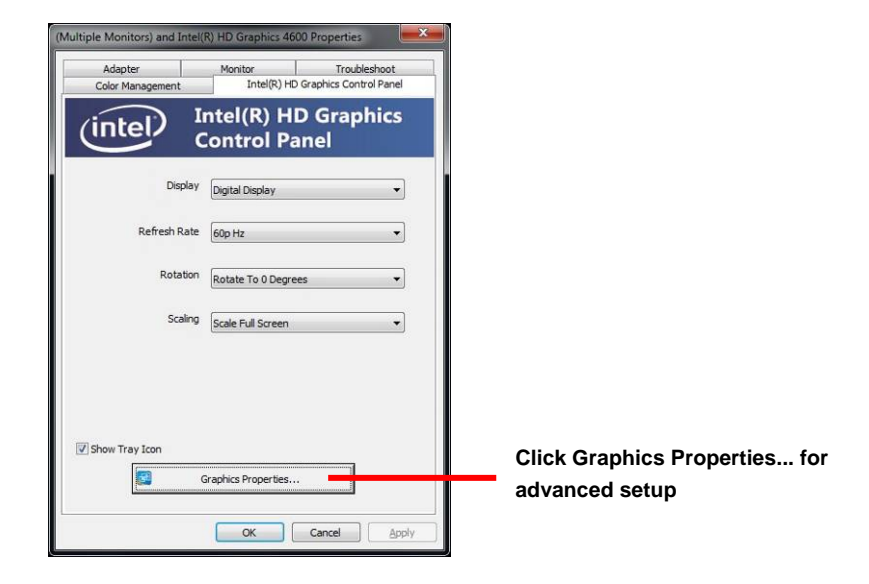

3. This setup options can let you define each device settings.

**-**24**-** 

#### **Click Display Settings to setup** the CRT monitor for Resolution and Refresh Rate

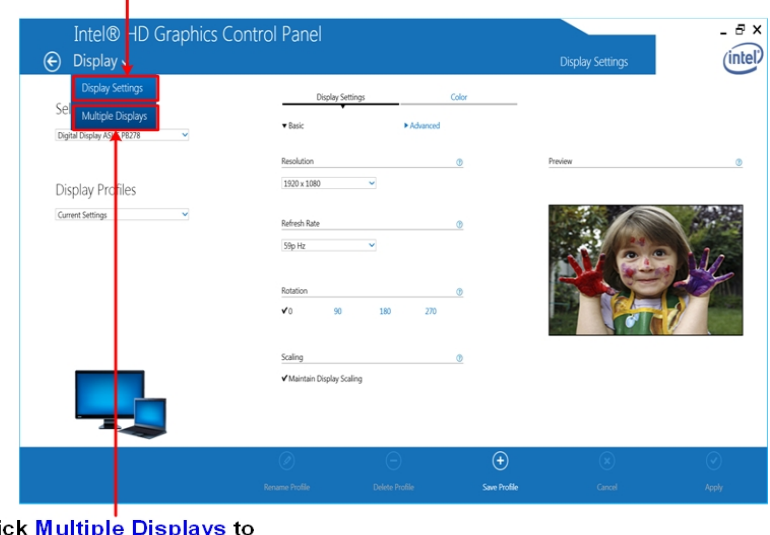

Cli setup the dual display mode as same screen

# **3.3 <SATA configuration>**

## **SATA Mode:**

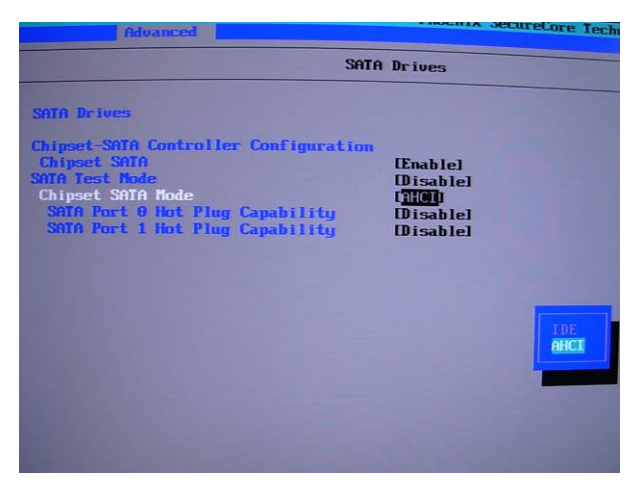

This option can let you select whether the Serial ATA hard drives would work under

normal **IDE** or **AHCI**.

**-**25**-** 

#### **3.4 <USB3.0 configuration>**

**The USB3.0 port need to Install USB 3.0 eXtensible Host Controller Driver and enable xHCI Mode.** 

#### **3.4.1 < USB 3.0 eXtensible Host Controller Driver install >**

- **Step1.** Copy the USB 3.0 driver from "Driver CD" to the local hard driver directory. ( **Do not run this driver from a USB storage device)**
- **Step2.** Configure default BIOS, click Advanced > South Cluster Configuration > USB Configuration, disable "**EHCI Mode**".

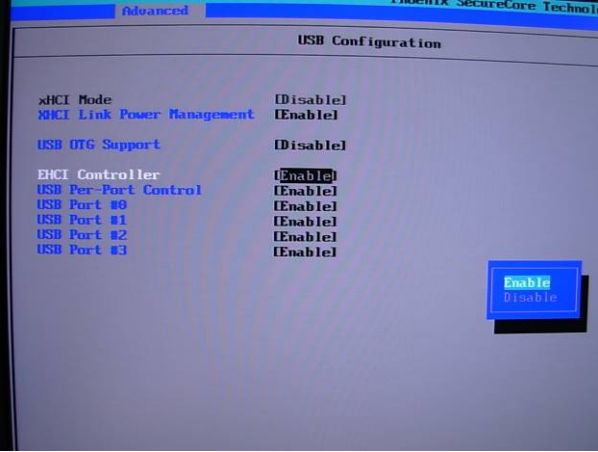

**Step3.** enable "**xHCI Mode"** and push "F10" to save configuration. Restart your computer.

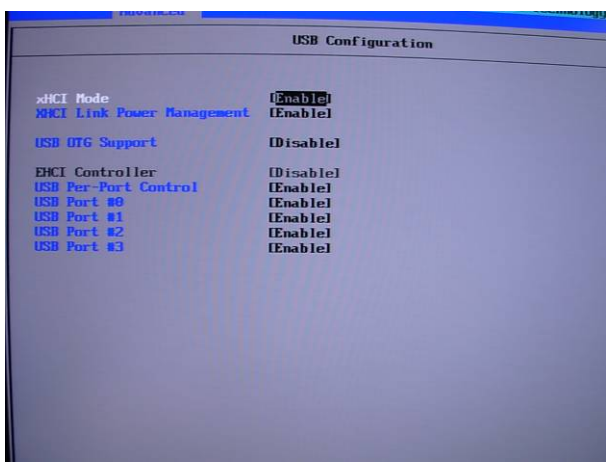

**-**26**-** 

**Step4.** If you enable xHCI Mode , USB 2.0 and USB 3.0 ports can't use without

drive. We recommend that you connect PS/2 mouse / keyboard installing USB 3.0 driver.

**Step5.** Double click the "Setup.exe" from the directory. Click "Next" to continue.

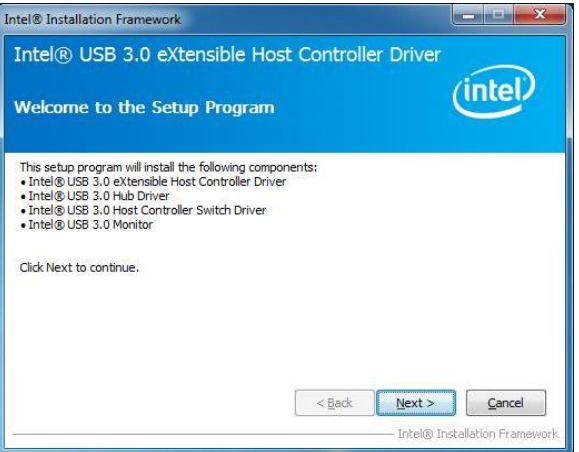

**Step6.** Lastly, the "Setup Complete" screen appears so click "Finish" to

restart your computer.

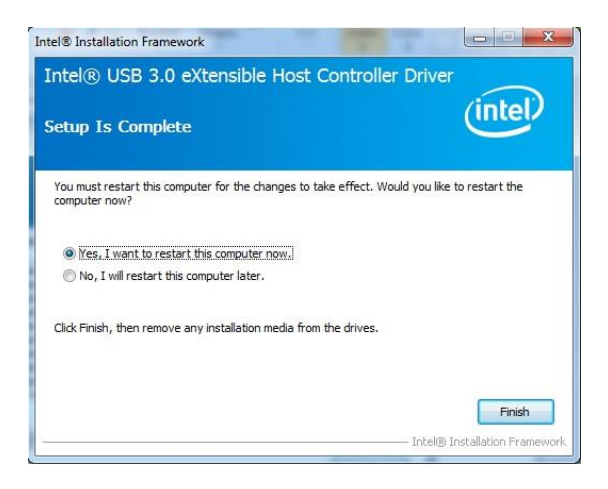

#### **Chapter 4 <BIOS Setup>**

The motherboard uses the Phoenix BIOS for the system configuration. The Phoenix BIOS in the single board computer is a customized version of the industrial standard BIOS for IBM PC AT-compatible computers. It supports Intel x86 and compatible CPU

**-**27**-** 

architecture based processors and computers. The BIOS provides critical low-level support for the system central processing, memory and I/O sub-systems.

The BIOS setup program of the single board computer let the customers modify the basic configuration setting. The settings are stored in a dedicated battery-backed memory, NVRAM, retains the information when the power is turned off. If the battery runs out of the power, then the settings of BIOS will come back to the default setting.

The BIOS section of the manual is subject to change without notice and is provided here for reference purpose only. The settings and configurations of the BIOS are current at the time of print, and therefore they may not be exactly the same as that displayed on your screen.

To activate CMOS Setup program, press <DEL> key immediately after you turn on the system. The following message "Press DEL to enter SETUP" should appear in the lower left hand corner of your screen. When you enter the CMOS Setup Utility, the Main Menu will be displayed as **Figure 4-1**. You can use arrow keys to select your function, press  $\leq$  Enter $>$  key to accept the selection and enter the sub-menu.

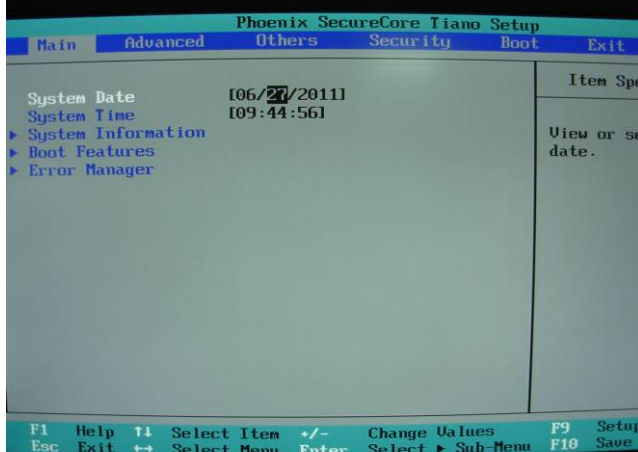

**Figure 4-1** CMOS Setup Utility Main Screen

**-**28**-** 

# **Appendix A <Flash BIOS>**

#### **A.1 <Flash Tool>**

The board is based on Phoenix BIOS and can be updated easily by the BIOS auto flash tool. You can download the tool online from below link

**http://www.commell.com/Support/Product%20Technical%20Support/LN-D70. htm**

#### **A.2 <Flash BIOS Procedure>**

- 1.Extract the zip file(re-flash tool and BIOS file) to root of the USB flash drive.
- 2.Insert your USB flash drive in USB port of the board and power on the system.
- 3. Boot to EFI-Shell mode (**UEFI Boot Enable, Legacy Boot Disable**)

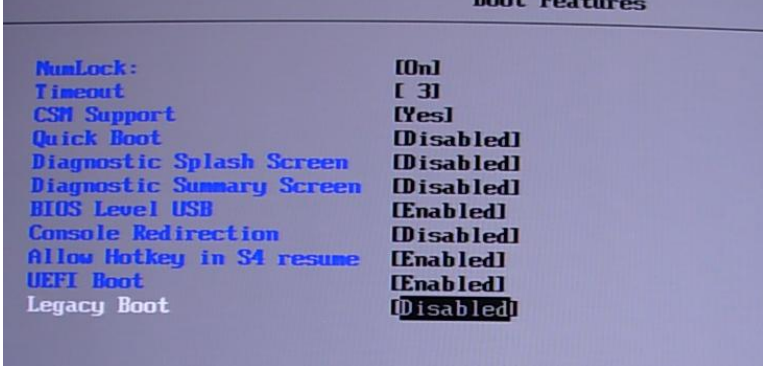

then input the **"fs0:"** command to switch to the root of the USB flash drive.

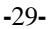

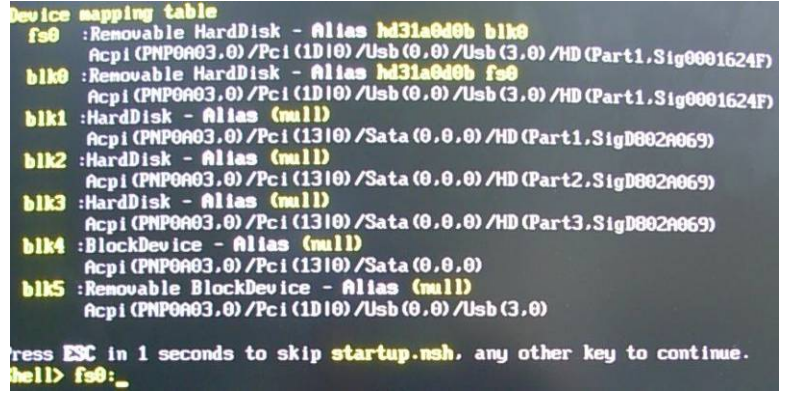

- 4. Type the " **fpt64.efi -y -f xxx.bin**" command to start flash BIOS processes. ( xxx.bin means the BIOS file that you want to update)
- 5. When it finished all update processes, restart the system.

Any question about the BIOS re-flash please contact your distributors or visit the web-site at below:

http://www.commell.com.tw/support/support.htm

# **Appendix B <Programming GPIO's>**

The GPIO' can be programmed with the MSDOS debug program using simple IN/OUT commands. The following lines show an example how to do this. (The GPIO is open drain)

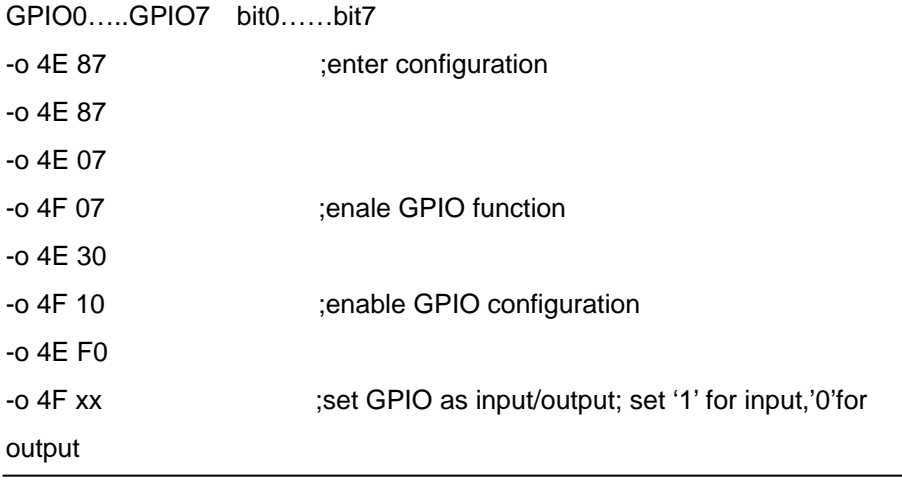

**-**30**-** 

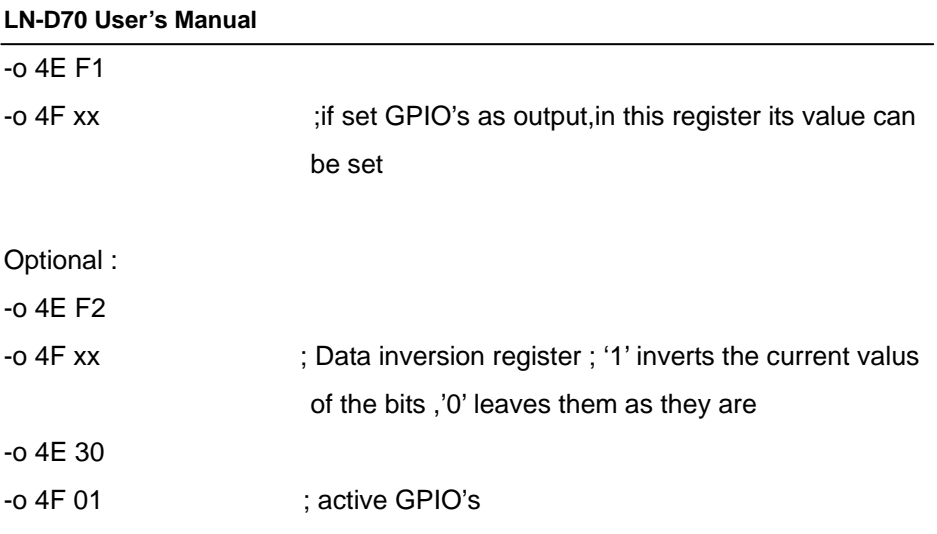

For further information, please refer to NCT6106D datasheet.

# **Appendix C <Programming Watchdog Timer >**

The watchdog timer makes the system auto-reset while it stops to work for a period.

The integrated watchdog timer can be setup as system reset mode by program.

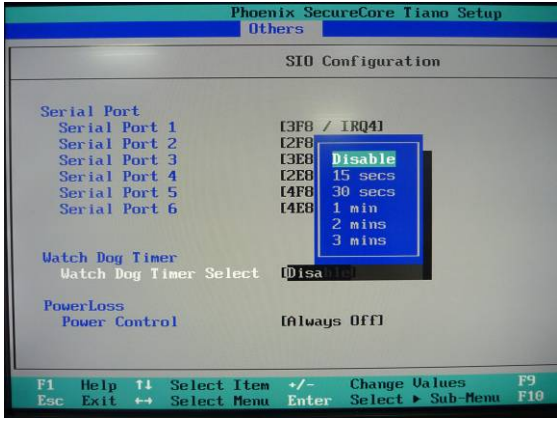

**Timeout Value Range** 

- 1 to 255

- Second or Minute

**Program Sample** 

The integrated Watchdog Timer can be set up by programming.

-O 4E 87 Enter configuration -O 4E 87

**-**31**-** 

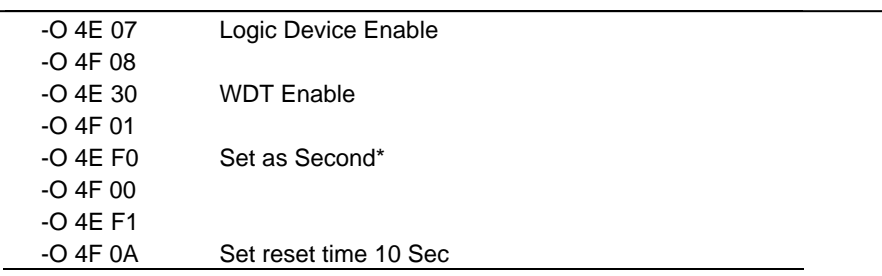

You can select Timer setting in the BIOS, after setting the time options, the system will reset according to the period of your selection.

# **Contact Information**

Any advice or comment about our products and service, or anything we can help you please don't hesitate to contact with us. We will do our best to support you for your products, projects and business.

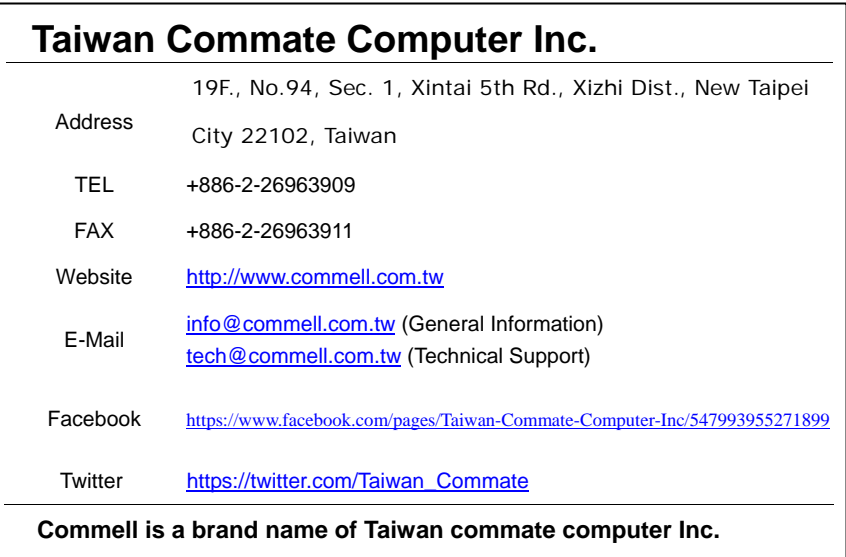

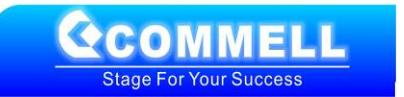